## Операциялық жүйе (Microsoft Windows XP и Windows Vista)

Электрондық оқу басылымының (ЭОБ) Программасын жұмысқа қосу үшін алдымен «Бастау» мәзірінде «Барлық программалар» → "WindowsKaz" деген жолды таңдау керек. Ол жол 1-суретте көрсетілген.

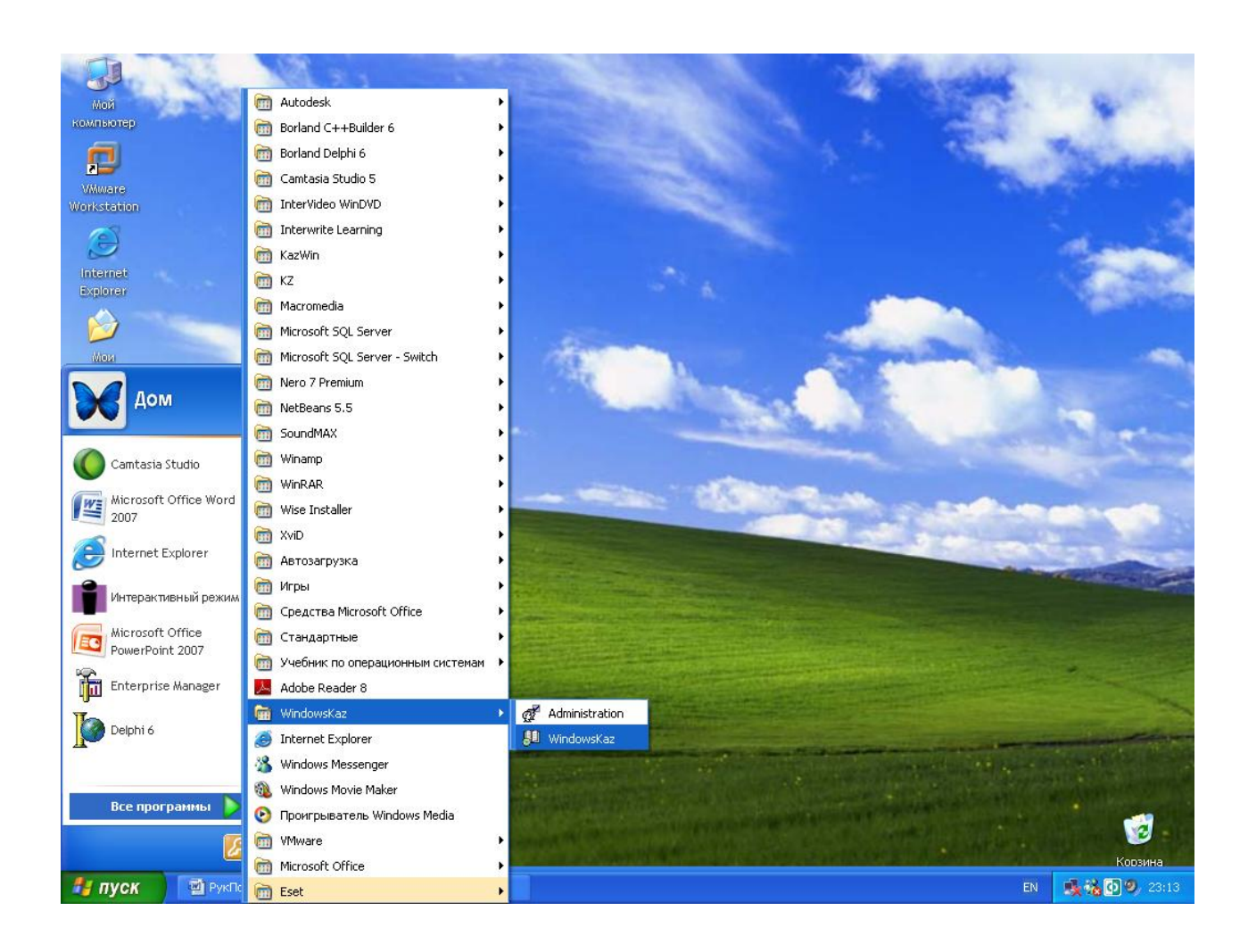

1– сурет. Программаны жұмысқа жіберу.

Программа жұмысқа жіберілгеннен кейін экран бетіне ЭОБ-ң титулдық беті шығады, од 2- суретте келтірілген.

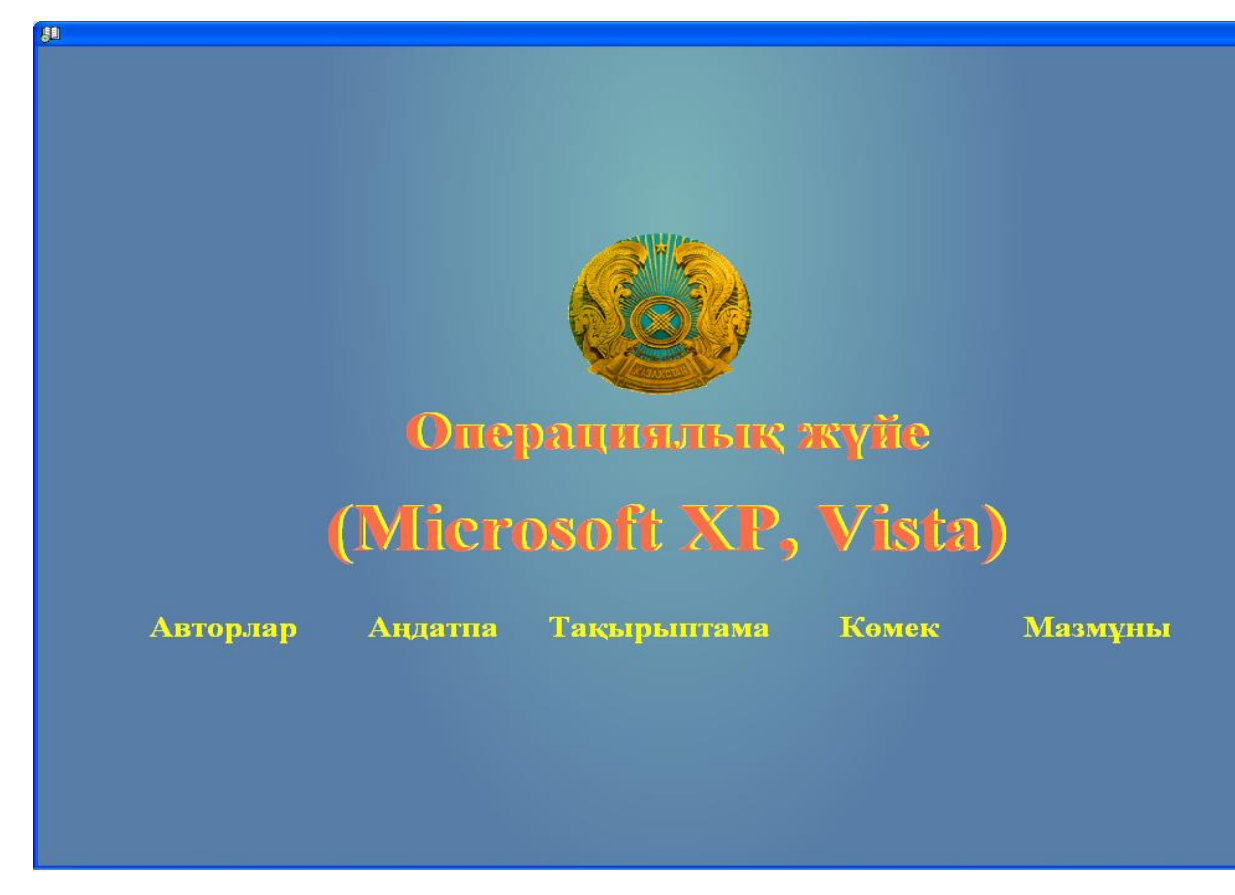

2 – сурет. Титул.

«Авторлар», «Андатпа» және «Мазмұны» батырмалары, оларды құрастырғанда енгізілген сәйкес авторлар туралы ақпаратты, ЭОБ-ның мазмұнын жетекшісі, мазмұн жетекшісін көрсететін терезелер ашылады, ал «Көмек» батырмасын басқанда осы пайдаланушы жетекшісі ашылады.

ЭОБ-мен жұмыс істеуді бастау үшін «Жұмыс» батырмасын басу керек, сонда жұмыс істеу режімін таңдап алуға мүмкіндік беретін терезе ашылады, ол 3 – суретте көрсетілген. Жалпы төрт жұмыс істеу режімдері бар.

Алғашқы екі режімде (*Қарау режімі, Тестілеу режімі*) жұмыс істеу пайдаланушының тіркелеіун қажет етпейді. Соңғы екі режімде (*Оқуды бастау режімі және Оқуды жағастыру режімі*) жұмыс істеу үшін пайдаланушы міндетті түрде тіркелеуі керек. Кейін пайдаланушының тіркелу деректері бойынша оқу және білімді тексеру үрдістері туралы статистика шығады.

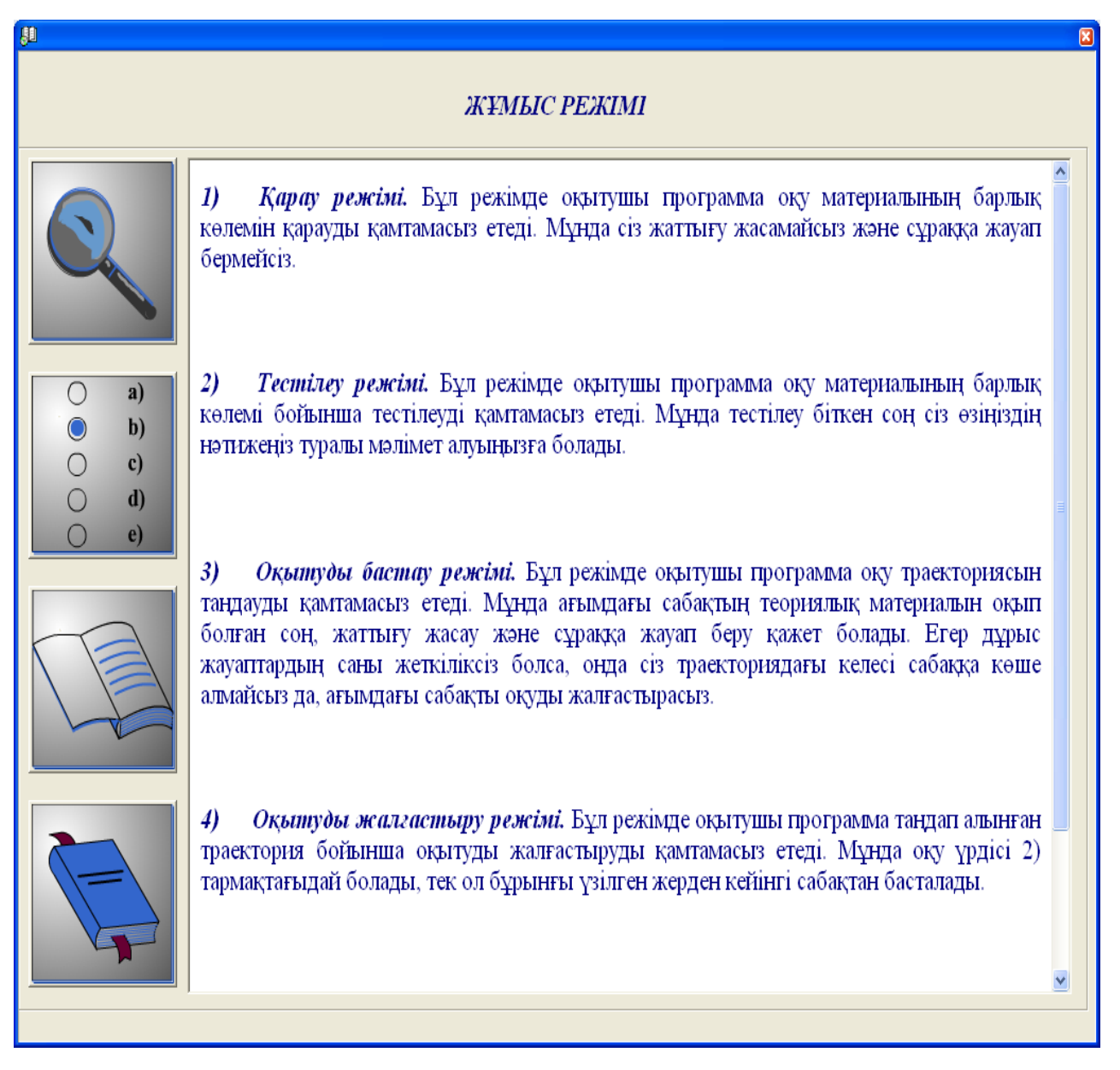

3 – сурет. Жұмыс режімі.

Біріншісі *қарау* режімі. Оқыту Программасы бұл режімде тек дәрістерының тақырыптары мен теориялық материалдарын қарауға мүмкіндік береді, ол 4 – суретте көрсетілген. Бұл жағдайда жаттығу дәрістерына, анықтамаларға және тестік тапсырмаларға қол жетпейді.

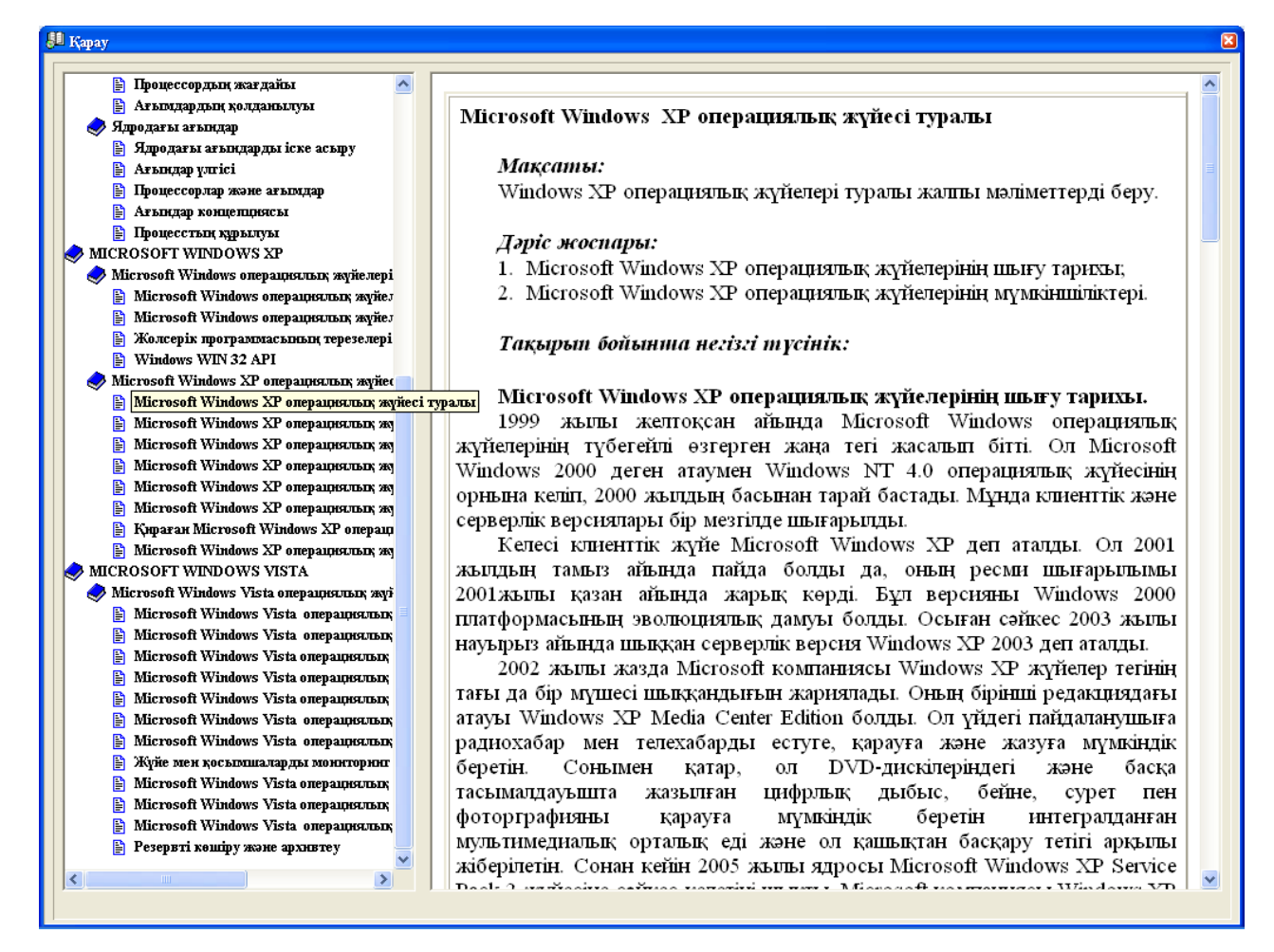

4 – сурет. Тақырыптар мен теориялық материалдар.

Үшіншісі *оқуды бастау* режімі. Осы оқулықты пайдаланып оқымас бұрын Үйренуші тіркелуі қажет, ол 5 – суретте көрсетілген.

![](_page_3_Picture_116.jpeg)

5– сурет. Тіркеу.

Оқуды бастау режімінде ЭОБ оқу траекториясын таңдап алуды қамтамасыз ететін терезе ашылады, ол 6 – суретте көрсетілген.

![](_page_4_Picture_31.jpeg)

6 – сурет. Оқу траекториясы.

Қолмен таңдау жағдайында Үйренуші модулдердің, блоктардың және дәрістердың номерін белгілей отырып, оқу траекториясын өзі таңдайды, ол 7 – суретте көрсетілген.

![](_page_4_Picture_32.jpeg)

7 – Сурет. Оқу траекториясын қолмен анықтау

Тестік таңдау жағдайында оқу траекториясы оқу материалының барлық көлемі бойынша тестінің нәтижесіне қарай автоматты түрде таңдалады. Бұл жағдайда оқу траекториясына тек жеткілікті дұрыс жауап алынбаған сұрақтарды қамтитын дәрістер ғана қосылады.

Оқуды бастау режімінде ағымдағы дәрістің теориялық материалын оқығаннан және оның қосымша оқу элементтері (мысалдар, тапсырмалар, сұрақтар) және дидактикалық элементтерімен (есту, айту, тезаурус ) жұмыс істегеннен кейін тестік сұрақтарға жауап беру қажет. Үйренуші тестік сұрақтарға жеткілікті дұрыс жауап бере алмаған жағдайда, оқу траекториясы бойынша келесі дәріске өте алмайды да, осы дәрісті қайталап оқуға тура келеді. Ағымдағы тестілеумен қатар аралық (келесі блокке өту үшін), межелік (келесі модулға өту үшін) және нәтижедік (оқуды аяқтау үшін) тестілеулер бар.

Төртіншісі *оқуды жалғастыру* режімі. Оқу Программасы бұл режімде таңдап алынған траектория бойынша оқуды жалғастыру қамтамасыз етеді. Осы жағдайда оқу процессі үзілгеннен кейінгі дәрістен басталады.

Үйренуші оқу траекториясын анықтағаннан кейін дәріс құрамы терезесіне шығып тікелей оқуды бастауға болады, ол 8 – суретте көрсетілген

![](_page_5_Picture_92.jpeg)

8– сурет. Дәріс құрамы.

Әр дәрісте *теориялық материалдар*, *мысалдар, тапсырмалар, сұрақтар* мен *тестілер* бар. Одан басқа, берілген оқу курсында оқытылатын объектілердің, құбылыстар мен үрдістердің қатынастары мен қасиеттерінің ең маңызды жағын ашу үшін қосымша дидактикалық материалдар болып табылатын *мултимедиа, тезаурус* және *анықтамалық* бар.

«Мысалдар» батырмасын басқанда дәрістеғы териялық материалдарды бекіту үшін мысалдар терезесі шығады, ол 9 – суретте көрсетілген.

![](_page_6_Picture_81.jpeg)

9 – сурет. Мысалдар.

«Тапсырмалар» батырмасын басқанда тапсырмалар терезесі шығады, ол 10–суретте көрсетілген. Орындалатын тапсырмалар үшін көмек қарастырылған және тапсырманың дұрыс орындалғанын тексеру үшін олардың жауаптары берілген. Ол үшін «Тексеру» батырмасын басу керек. Сонда жауап осы терезенің оң жағында шығатын көгілдір түске боялған терезешеде шығады.

![](_page_7_Picture_37.jpeg)

10 – сурет. Тапсырмалар.

«Сұрақтар» батырмасын басқанда сұрақтар терезесі шығады, ол 11– суретте көрсетілген. Сұрақтарға берілетін жауаптарды төменгі терезеде жазу керек. Жауап беру интерактивті режімде жүзеге асырылады. Берілген жауаптардың дұрыстығын тексеру қарастырылған. Ол үшін «Тексеру» батырмасын басу керек. Сонда жауаптар осы терезенің оң жағында шығатын көгілдір түске боялған терезешеде шығады.

![](_page_8_Picture_66.jpeg)

11– сурет. Сұрақтар.

«Мультимедиа» батырмасын басқанда дәріс тақырыбына сәйкес қазақ тілінде жазылған бейнерөлік шығады. Оны көріп және ондағы айтылғандарды естіп, дәрістегі оқу материалын жақсылап түсініп, ойңызға терең бекітіп алуыңызға болады. Бейне рөліктің бір көрінісі 12–суретте көрсетілген.

![](_page_8_Picture_3.jpeg)

12 – сурет. Мультимедиа.

Электрондық оқу басылымы модульдер, блоктар және дәрістер тізбегін қамтитын оқыту траекториясын анықтау мүмкіндік береді. Оқу барысында барлық оқыту бірлігі бойынша білімді өзін-өзі бақылауды жүзеге асыруға болады:

- дәріс деңгейінде білімнің ағымды бақылауы;
- блоктар деңгейінде білімнің аралық бақылауы;
- модулдер деңгейінде білімнің шептік бақылауы;
- ЭУИ деңгейінде білімнің қорытынды бақылауы.

Тестілер батырмасын басқан кезде тестілерге байланысты сұрақтар шығады, ол 13–суретте көрсетілген.

![](_page_9_Figure_6.jpeg)

13 – сурет. Тестілер.

Тезаурус батырмасын басқан кезде терминдер мен олардың түсіндірмелері шығады, ол 14–суретте көрсетілген.

![](_page_10_Picture_58.jpeg)

14– сурет. Тезаурус.

Керекті терминді іздеуге болады, ол үшін жоғарғы терезешеде сол термин атауын теру керек. Егер ол деректер базасында бар болса, онда оның түсіндірмесі ең төменгі тезешеде көрсетіледі.

## **1. Электрондық оқу басылымының әкімшісінің жұмысы**

Нақты ЭОБ бойынша Үйренушінің оқу мен білім тексеру барысын көру үшін Әкімші жұмысы қарастырылған. Ол оқу мен білім тексеру үрдісі жүріп жатқан берілген ЭОБ-ның Программасын толық жауып жіберу мәзірі арқылы «Administration» деп аталатынәкімшілік бөлігін жіберу керек. Ол 15 – суретте көрсетілген.

![](_page_11_Picture_0.jpeg)

15 – сурет. Әкімшілік.

«Admistration» пунктісін басқанда «Әкішіні авторландыру» терезесі шығады, од 16-суретте көрсетілген: *Әкімші үшін мәні«123» болатын құпия сөз алдын ала орнатылған.*

![](_page_11_Picture_89.jpeg)

## 16-суретт. Әкішіні авторландыру

Құпия сөзді теріп «ОК» батырмасын басқанда 17-суреттегі «Статистика» терезесіне шығады

![](_page_12_Picture_65.jpeg)

17 – сурет. Статистика.

Бұл терезеде Үйренушінің оқу мен білім тексеру барысы туралы барлық мәлімет шығады. Ондағы «Тізімді жою» деген батырманы басқан кезде декректер базасынан Үйренушінің ағымдағы жазбасы жойылады. «Құпия сөзді ауыстыру» батырмасын басқанда Әкімшіге өзінің құпия сөзін өзгертy мүмкідігі беріледі, ол 18-суретте көрсетілген. Мұнда Әкімші өзінің құпия сөзін (соның ішінде алғашқы орнатылған мәні «123»-ке тең құпия сөзді де) тек латын әріптері мен араб цифрларынан тұратын жаңа құпия сөзге өзгерте алады.

![](_page_12_Picture_3.jpeg)

18 – сурет. Әкімшінің құпия сөзін өзгерту

**Ескерту:** Әкімші өзінің құпия сөзін жаттап алуы және Үйренушілерге көрсетпеуі керек.